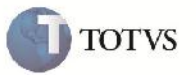

#### **Monitor de Integrações de Registros**

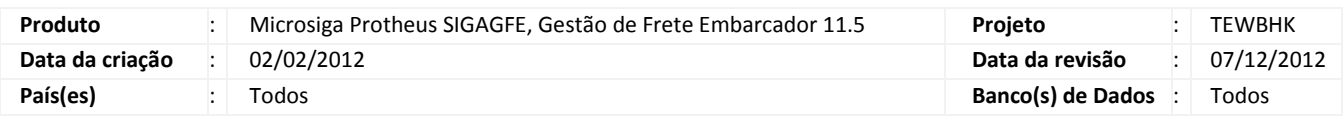

### Importante

Melhoria implementada para disponibilizar um monitor de integrações, cujo objetivo é servir como uma alternativa para visualizar, reenviar e analizar registro que podem ser integrados.

#### **Procedimento para Implementação**

O sistema é atualizado logo após a aplicação do pacote de atualizações (Patch) deste chamado.

## Importante

Antes de executar o compatibilizador U GFE11518 e U GFE11526 é imprescindível:

- a) Realizar o backup da base de dados do produto que será executado o compatibilizador (diretório "\PROTHEUS11\_DATA\DATA") e dos dicionários de dados "SXs" (diretório "\PROTHEUS11\_DATA\ SYSTEM").
- b) Os diretórios acima mencionados correspondem à **instalação padrão** do Protheus, portanto, devem ser alterados conforme o produto instalado na empresa.
- c) Essa rotina deve ser executada em **modo exclusivo**, ou seja, nenhum usuário deve estar utilizando o sistema.
- d) Se os dicionários de dados possuírem índices personalizados (criados pelo usuário), antes de executar o compatibilizador, certifique-se de que estão identificados pelo *nickname*. Caso o compatibilizador necessite criar índices, irá adicioná-los a partir da ordem original instalada pelo Protheus, o que poderá sobrescrever índices personalizados, caso não estejam identificados pelo *nickname*.
- e) O compatibilizador deve ser executado com a **Integridade Referencial desativada\***.

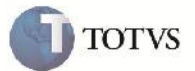

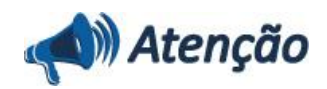

**O procedimento a seguir deve ser realizado por um profissional qualificado como Administrador de Banco de Dados (DBA) ou equivalente!**

**A ativação indevida da Integridade Referencial pode alterar drasticamente o relacionamento entre tabelas no banco de dados. Portanto, antes de utilizá-la, observe atentamente os procedimentos a seguir:**

i. No **Configurador (SIGACFG)**, veja **se a empresa utiliza** Integridade Referencial, selecionando a opção **Integridade/Verificação (APCFG60A)**.

ii. Se **não há** Integridade Referencial **ativa**, são relacionadas em uma nova janela todas as empresas e filiais cadastradas para o sistema e nenhuma delas estará selecionada. Neste caso, **E SOMENTE NESTE, não é necessário** qualquer outro procedimento de **ativação ou desativação** de integridade, basta finalizar a verificação e aplicar normalmente o compatibilizador, conforme instruções.

iii. **Se há** Integridade Referencial **ativa** em **todas as empresas e filiais**, é exibida uma mensagem na janela **Verificação de relacionamento entre tabelas**. Confirme a mensagem para que a verificação seja concluída, **ou**;

iv. **Se há** Integridade Referencial **ativa** em **uma ou mais empresas**, que não na sua totalidade, são relacionadas em uma nova janela todas as empresas e filiais cadastradas para o sistema e, somente, a(s) que possui(em) integridade está(arão) selecionada(s). Anote qual(is) empresa(s) e/ou filial(is) possui(em) a integridade ativada e reserve esta anotação para posterior consulta na reativação (ou ainda, contate nosso Help Desk Framework para informações quanto a um arquivo que contém essa informação).

v. Nestes casos descritos nos itens **"iii"** ou **"iv", E SOMENTE NESTES CASOS**, é necessário **desativar** tal integridade, selecionando a opção **Integridade/ Desativar (APCFG60D)**.

vi. Quando desativada a Integridade Referencial, execute o compatibilizador, conforme instruções.

vii. Aplicado o compatibilizador, a Integridade Referencial deve ser reativada, **SE E SOMENTE SE tiver sido desativada**, através da opção **Integridade/Ativar (APCFG60)**. Para isso, tenha em mãos as informações da(s) empresa(s) e/ou filial(is) que possuía(m) ativação da integridade, selecione-a(s) novamente e confirme a ativação.

#### **Contate o Help Desk Framework EM CASO DE DÚVIDAS!**

1. Em Microsiga Protheus TOTVS Smart Client (se versão 10) ou ByYou Smart Client (se versão 11), digite U\_GFEUMAN caso queira que seja exibida a tela com os updates disponíveis, então selecionar os updates que ainda não foram aplicados e executar. É essencial a aplicação do U\_GFE11518 e U\_GFE11526.

### Importante

Para a correta atualização do dicionário de dados, certifique-se que a data do compatibilizador seja igual ou superior a 04/05/2012. Também deve ser aplicados todos os updates disponíveis até a data 04/05/2012 ou superior.

2. Clique em OK para continuar.

3. Após a confirmação é exibida uma tela para a seleção da empresa em que o dicionário de dados será modificado ou é apresentada a janela para seleção do compatibilizador. Selecione o programa U\_GFE11518.

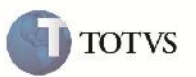

4. Ao confirmar é exibida uma mensagem de advertência sobre o backup e a necessidade de sua execução em **modo exclusivo**.

5. Clique em Sim para iniciar o processamento. O primeiro passo da execução é a preparação dos arquivos. É apresentada uma mensagem explicativa na tela.

6. Em seguida, é exibida a janela **Atualização concluída** com o histórico (log) de todas as atualizações processadas. Nesse log de atualização, são apresentados somente os campos atualizados pelo programa. O compatibilizador cria os campos que ainda não existem no dicionário de dados.

- 7. Clique em **Gravar** para salvar o histórico (*log*) apresentado.
- 8. Clique em **OK** para encerrar o processamento.
- 9. Repita o procedimento para o U\_GFE11526.
- 1. Criação de Pergunte no arquivo SX1 Perguntes:
	- GFEX100 Monitor de Integrações

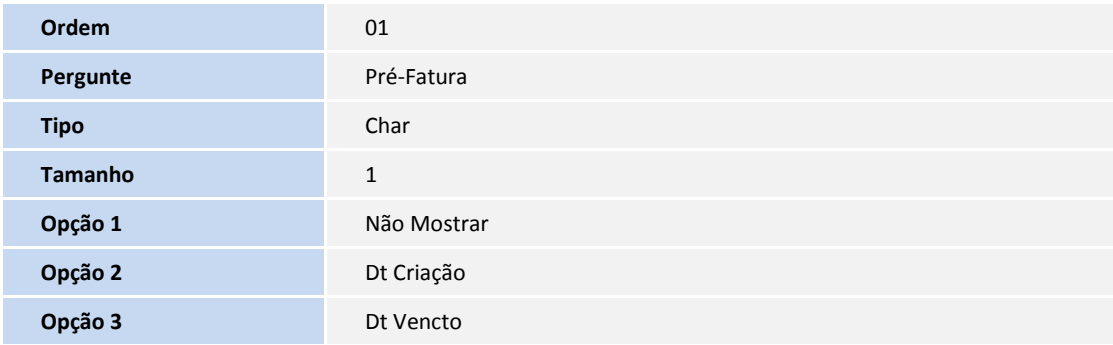

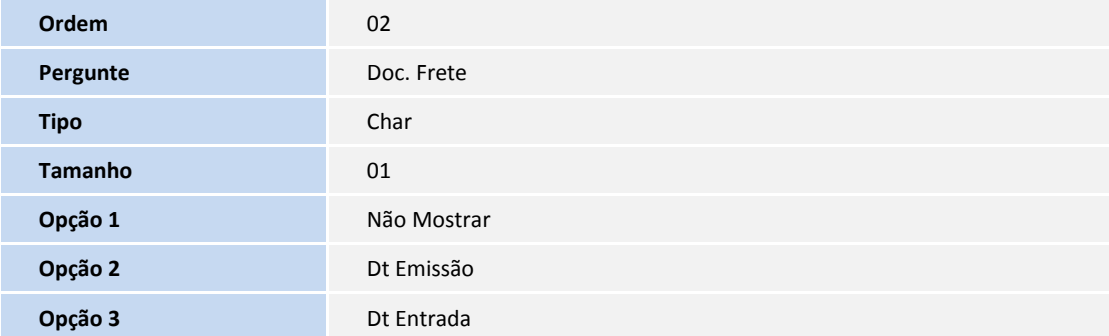

## **Boletim Técnico**

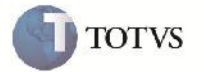

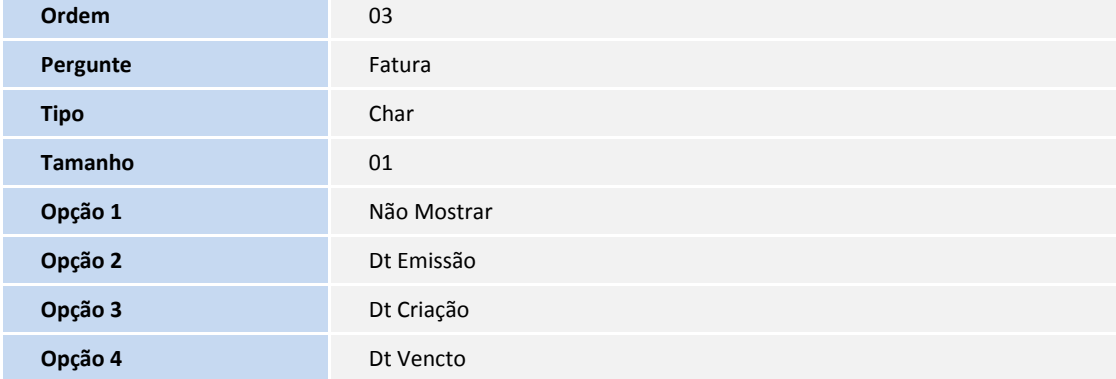

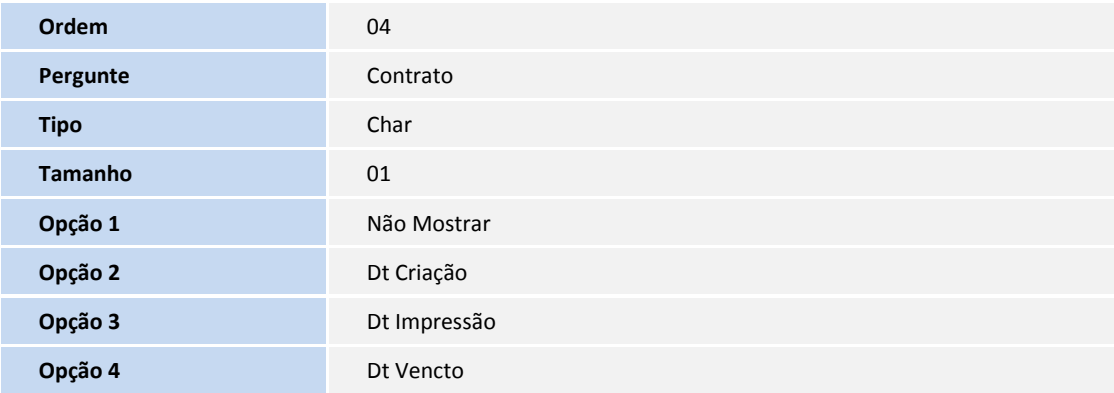

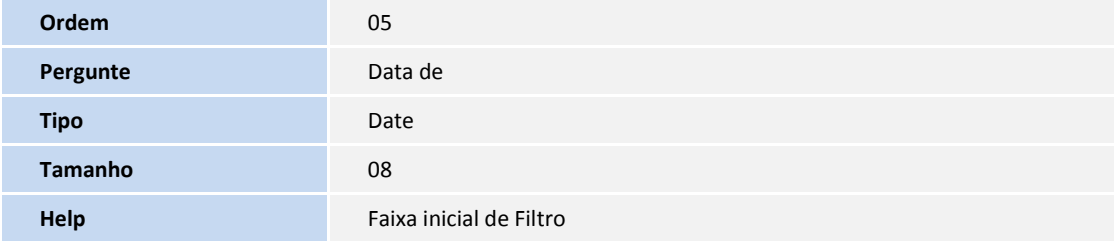

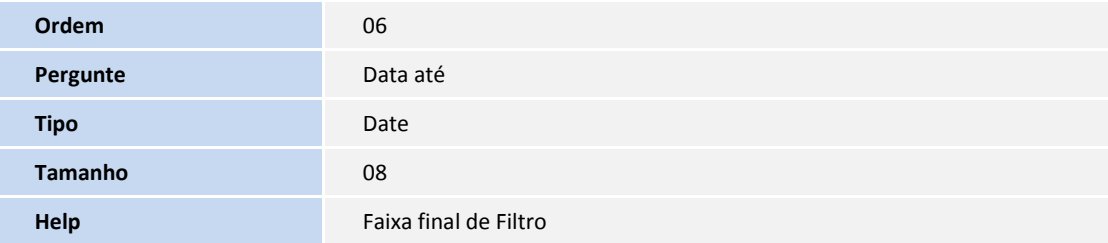

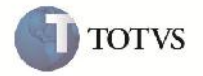

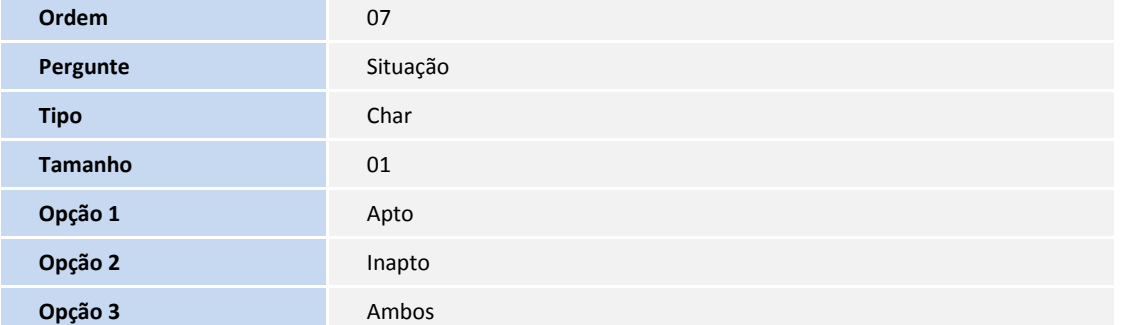

#### **Procedimento para Utilização**

#### Monitor de Integrações:

- 1. No SIGAGFE acessar pelo menu o programa "Monitor de Integração" em Atualizações->Integrações
- 2. Na tela de Parametros, selecionar as opções de filtros desejada. Após preencher os dados, clicar em OK. As quatro primeiras opções são referentes a campo que será utilizado para fazer o filtro, todos os campos são referente a datas, caso seja escolhida a opção "Não Mostrar", o sistema não irá trazer informações sobre a tabela. Os campos "Filial de" e "Filial ate" serão utilizados para fazer a filtragem pelo campos correspondentes a filial de cada tabela. Os campos "Data de" e "Data ate" serão os valores que serão utilizado para a filtragem definida nos 4 primeiros campos. O campo "Situação" indicará se deve trazer os registro que já foram integrados, que ainda não foram integrados ou ambos. O campo "Apto" indicará se deve trazer os registros Aptos a integrar, os que ainda possuem alguma pendencia ou ambos.
- 3. O sistema irá trazer os registros de acordo com os parâmetros informados. A interface do programa mostra informações referente ao status da integração, a coluna "Sit." representa se o registro já foi integrado com os outros módulos ou não. A coluna "Apto" representa se o registro está apto a ser integrado, caso o registro não esteja apto, não será possível integrar o registro.
- 4. Para visualizar mais informações do registro, clicar em "Visualizar". Nesse programa o usuário tem a possibilidade de alterar manualmente a situação de cada integração do registro, quando isso é feito o sistema grava no registro as informações sobre a data, usuário e motivo da alteração.

O usuário também pode reenviar os registro caso haja alguma necessidade de fazer o mesmo, para isso ele deve utilizar as opções "Enviar Financeiro", "Enviar Recebimento", "Enviar Fiscal" ou "Enviar Materias". Cada uma representa uma integração com um modulo diferente conforme indica o nome.

**Informações Técnicas**

# **Boletim Técnico**

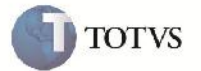

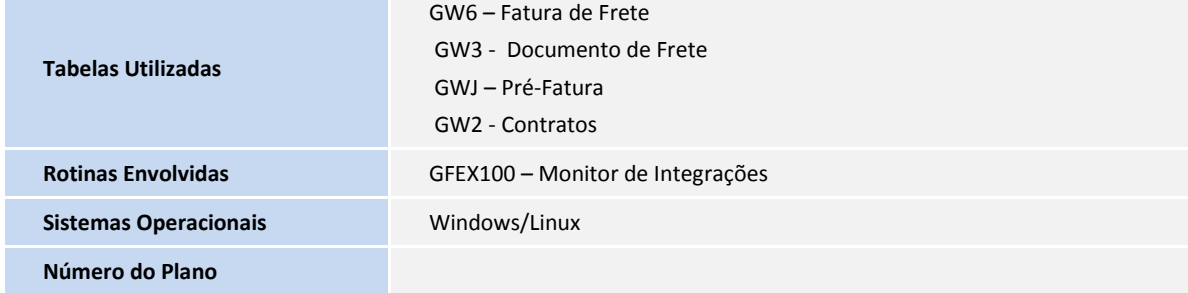